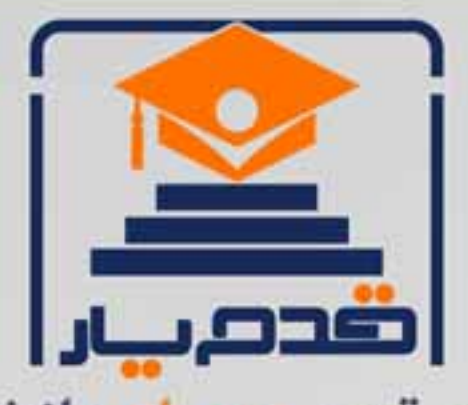

قدم به قدم، همراه دانشجو... WWW.GhadamYar.Com جامع ترین و بهروزترین پرتال دانشجویی کشور (پرتال دانش) با ارائه خدمات رایگان، تحصیلی، آموزشی، رفاهی، شغلی و برای دانشجویان ۱) راهنمای ارتقاء تحصیلی. (کاردانی به کارشناسی، کارشناسی به ارشد و ارشد به دکتری) ۲) ارائه سوالات کنکور مقاطع مختلف سالهای گذشته، همراه پاسخ، به صورت رایگان ۳)معرفی روشهای مقاله و پایاننامه نویسی و ارائه پکیجهای آموزشی مربوطه ۴)معرفی منابع و کتب مرتبط با کنکورهای تحصیلی (کاردانی تا دکتری) ۵) معرفی آموزشگاهها و مراکز مشاوره تحصیلی معتبر ۶)ارائه جزوات و منابع رایگان مرتبط با رشتههای تحصیلی ۷) راهنمای آزمون های حقوقی به همراه دفترچه سوالات سالهای گذشته ( رایگان ) ۸) راهنمای آزمون های نظام مهندسی به همراه دفترچه سوالات سالهای گذشته ( رایگان ) ۹) آخرین اخبار دانشجویی، در همه مقاطع، از خبرگزاری های پربازدید ۱۰)معرفی مراکز ورزشی، تفریحی و فروشگاههای دارای تخفیف دانشجویی ۱۱)معرفی همایشها، کنفرانسها و نمایشگاههای ویژه دانشجویی ١٢)ارائه اطلاعات مربوط به بورسيه و تحصيل در خارج و معرفي شركتهاي معتبر مربوطه ۱۳)معرفی مسائل و قوانین مربوط به سربازی، معافیت تحصیلی و امریه ۱۴)ارائه خدمات خاص ویژه دانشجویان خارجی ۱۵)معرفی انواع بیمههای دانشجویی دارای تخفیف ۱۶)صفحه ويژه نقل و انتقالات دانشجويي 磁彩的现象属 ۱۷)صفحه ویژه ارائه شغل های پاره وقت، اخبار استخدامی ۱۸)معرفی خوابگاههای دانشجویی معتبر r at i ۱۹)دانلود رایگان نرم افزار و اپلیکیشن های تخصصی و… ۲۰)ارائه راهکارهای کارآفرینی، استارت آپ و... ۲۱)معرفی مراکز تایپ، ترجمه، پرینت، صحافی و ... به صورت آنلاین de cu ۲۲)راهنمای خریدآنلاین ارزی و معرفی شرکت های مطرح  $(55)$ 

WWW.GhadamYar.Org

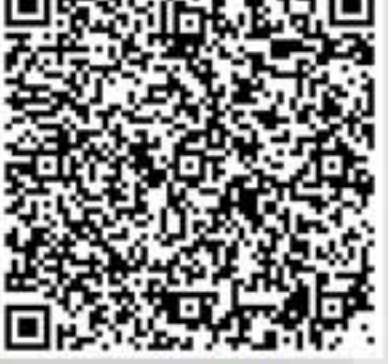

WWW.GhadamYar.Ir

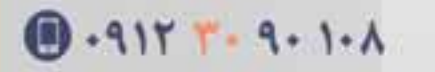

WWW.PortaleDanesh.com

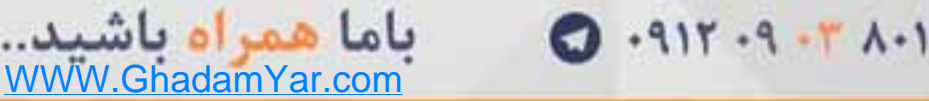

چگونه نرمال بودن داده هایمان را در spss آزمون کنیم؟

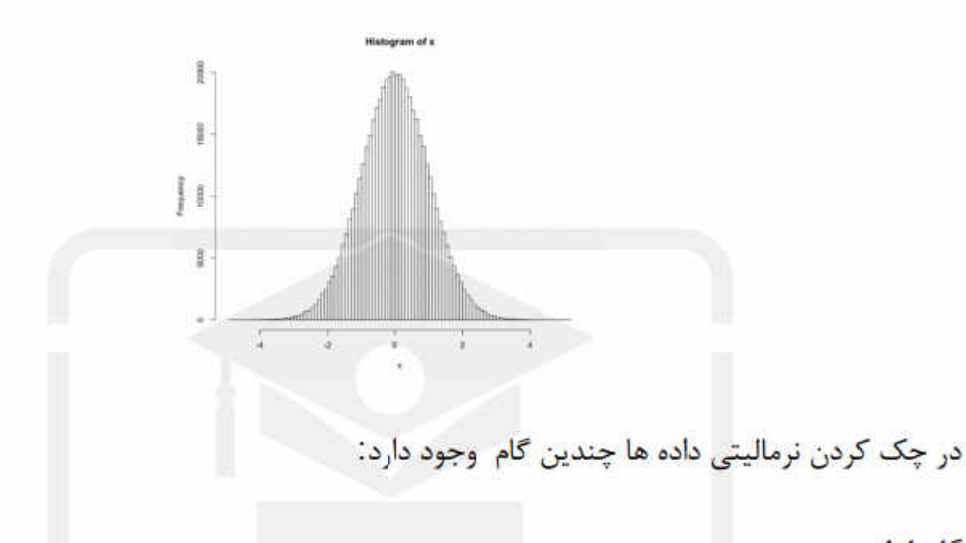

## گام اول:

ابتدا چولگی و کشیدگی داده هایتان را آزمون کنید. این کار را می توان از مسیر زیر در SPSS انجام داد:

Analyze> Descriptive Statistics> Descriptives

در کادر محاوره ای که باز می شود متغیر هایی که می خواهید چولگی و کشیدگی آن را آزمون کنید را به كادر سفيد <mark>انتقال دهيد.</mark>

سپس روی کلید options کلیک کنید و در کادر محاوره ی آن گزینه های Skewness و kurtosis را فعال كنيد.

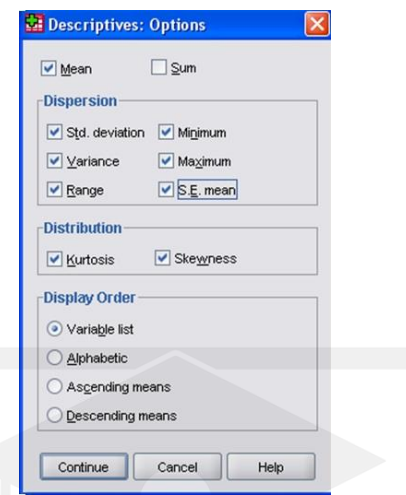

چولگی برابر با گشتاور سوم نرمال شده است. چولگی در حقیقت معیاری از وجود یا عدم تقارن تابع توزیع می باشد. برای یک توزیع کامالً متقارن چولگی صفر و برای یک توزیع نامتقارن با کشیدگی به سمت مقادیر باالتر چولگی مثبت و برای توزیع نامتقارن با کشیدگی به سمت مقادیر کوچکتر مقدار چولگی منفی است. در شکل زیر چولگی مثبت و منفی را می بینید.

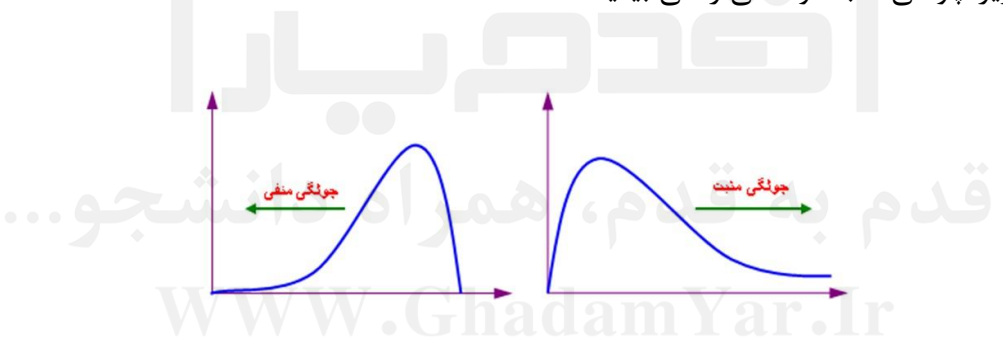

کشیدگی یا کورتزیس نشان دهنده قلهمندی یک توزیع است. مقدار کشیدگی را با گشتاور چهارم نرمال بر آورد کرده اند، به عبارت دیگر کشیدگی معیاری از تیزی منحنی در نقطه ماکزیمم است و مقدار کشیدگی برای توزیع نرمال برابر ۳ می باشد. کشیدگی مثبت یعنی قله ی توزیع مورد نظر از توزیع نرمال باالتر و کشیدگی منفی نشانه ی پایین تر بودن قله از توزیع نرمال است. در حالت کلی معمولا چنان چه چولگی و کشیدگی در بازه ی (۲ ، ۲-) نباشند داده ها از توزیع نرمال بسیار دور بوده و می بایست قبل از هر گونه آزمونی که برای انجامشان باید فرض نرمال بودن داده ها برقرار باشند؛ اصلاح گردند.( البته ممکن است بعضی از آمار دادنان این بازه را کوچکتر یا بزرگتر در نظر بگیرند .)

مثال زیر را در نظر بگیرید.

از سری داده های آماده ی SPSS فایل sav.adl را از مسیر زیر باز کنید:

Open> data>

در کادر data open در in look به آدرس زیر رفته و فایل sav.adl را انتخاب کنید:

C:\ > program files> SPSSlnc > SPSS> Samples

می خواهیم نرمال بودن داده های سن (age)و Hopital LOS(los) را چک کنیم: برای این کار از مسیر \*کادر Descriptive را باز کنید و این دو متغیر را به کادر سفید انتقال دهید و در منوی optins دو گزینه Kurtosis و Skewness را فعال کنید. و در نهایت دکمه ی ok را بزنید. با این کار خروجی زیر را دریافت می کنید:

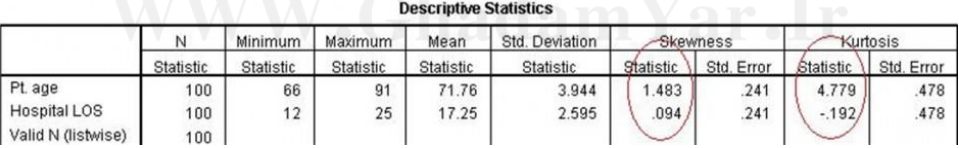

مقدار چولگی مشاهده شده برای متغیر سن ۱٫۳۸۳ است این می تواند ما را به نرمال بودن توزیع این متغیر امیدوار کند یعنی از لحاظ کجی متغیر سن مانند نرمال بوده و توزیع آن متقارن است اما مقدار کشیدگی آن از ۳ بیشتر است و این می رساند که قله ی این توزیع از نرمال باال تر قرار می گیرد. لذا این متغیر با اینکه دارای توزیع متقارنی است اما نرمال نخواهد بود. اما مقدار چولگی و کشیدگی برای متغیر los در بازه ی (۲ , ۲-) قرار داشته و می توان گفت که این متغیر می تواند نرمال باشد.

گام دوم:پس از بررسی عادی یا نرمال بودن کشیدگی و یا چولگی توزیع داده هایتان، به سراغ آزمون شاپیرو ویلک بروید تا از نرمال بودن داده هایتان مطمئن گردید .برای این کار از مسیر زیر وارد کادر محاوره ی زیر شود.

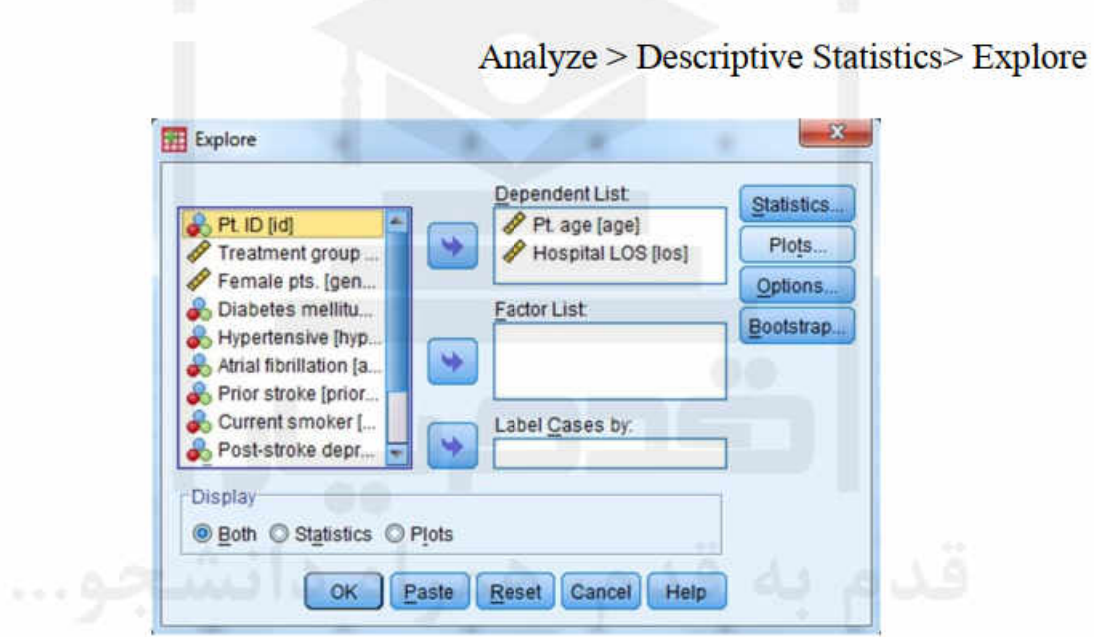

در مثال بالا همان دو متغیر سن age و los را مطابق شکل وارد لیست متغیر های وابسته کنید و سایر جاها را خالی بگذارید. سپس به منوی plots رفته و گزینه ی Normality plots with tests را تیک دار کنید.

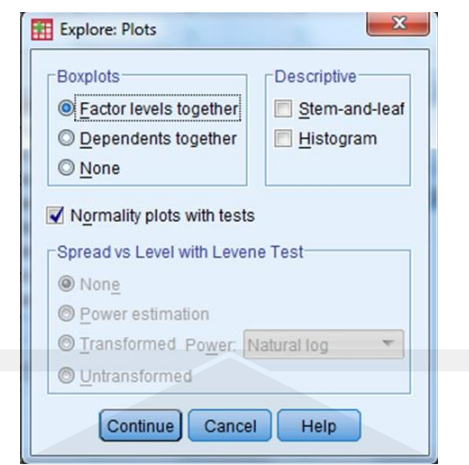

با این عمل خروجی شما شامل جدولی است تحت عنوان Normality of Tests که به شما دو مقدار سطح معناداری را برای هر کدام از متغیر ها به طور مجزا می دهد. این مقادیر در تشخیص نرمالیتی داده ها بسیار تعیین کننده است.

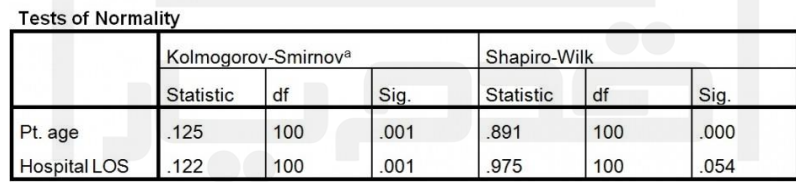

a. Lilliefors Significance Correction

معموال چنانچه سطح معناداری در آزمون Wilk-Shapiro که در این جدول با .sig نمایش داده می شود بیشتر از ۰٫۰۰ باشد می توان داده ها را با اطمینان باالیی نرمال فرض کرد .در غیر این صورت نمی توان گفت که داده ها توزیعشان نرمال است. با توجه به جدول فوق و مقادیر سطح معناداری برای متغیرهای ageو losمی توان گفت که توزیع متغیر los می تواند با احتمال خوبی نرمال باشد اما همانطور ی که در گام اول هم پیش بینی کرده بودیم متغیر age نرمال نخواهد بود.

بد نیست نگاهی هم به سطح معناداری بخش Smirnov-Kolmogotov داشته باشیم هرچند این آزمون بیشتر برای مجموعه داده هایی با حجم باال کاربرد دارد.

گام سوم:اگر در گام دوم به این نتیجه رسیدید که متغیرهای شما که در گام اول چولگی و کشیدگی معمولی داشتند نرمال نبودند، به سراغ نمودارهایی که می توانید از خروجی Explore که در گام دوم معرفی شد بروید. به طور پیش فرض نمودارهای جعبه ای ، یا Q-Q plot یا نمودار شاخ و برگ ظاهر می شود. با این حال در همان کادر محاوره Plots چک کنید که گزینه های مربوط به نمودار شاخ و برگ وسایر نمودارها تیک دار باشند.

از طریق این نمودارها می توان به طور جزیی به نحوه ی توزیع داده ها پی برده و علت نرمال نبودن داده ها را با دلیل ببینید:

نمودار شاخ و برگ برای یک توزیع نرمال شکلی زنگوله وار دارد.

در نمودار Q-Q داده های یک توزیع نرمال معموال روی خط قرار می گیرد و داده ها در روی خط مارپیچ یا-S وار نخواهند بود.

جعبه ی یک نمودار جعبه ای معموال برای توزیع نرمال در مرکز نمودار قرار می گیرد. دیدن داده های پرت )که آنها را با ستاره یا نقطه نشان می دهند) می تواند انحراف یک توزیع را از توزیع نرمال به خوبی تشریح کند.

در مثال باال نمودار ها را برای متغیر age می بینیم:

مشاهده می کنید که علاوه بر اینکه داده ها– S وار حول خط نرمال پخش شده اند داده هایی داریم که بسیار از خط دور افتاده اند. این داده ها همان داده های پرت می باشند

در نمودار جعبه ای آن هم مشاهده می کنید که جعبه در مرکز قرار ندارد. و علت آن می تواند وجود داده ی پرتی که در باال ی جعبه فرار دارد نیز باشد.

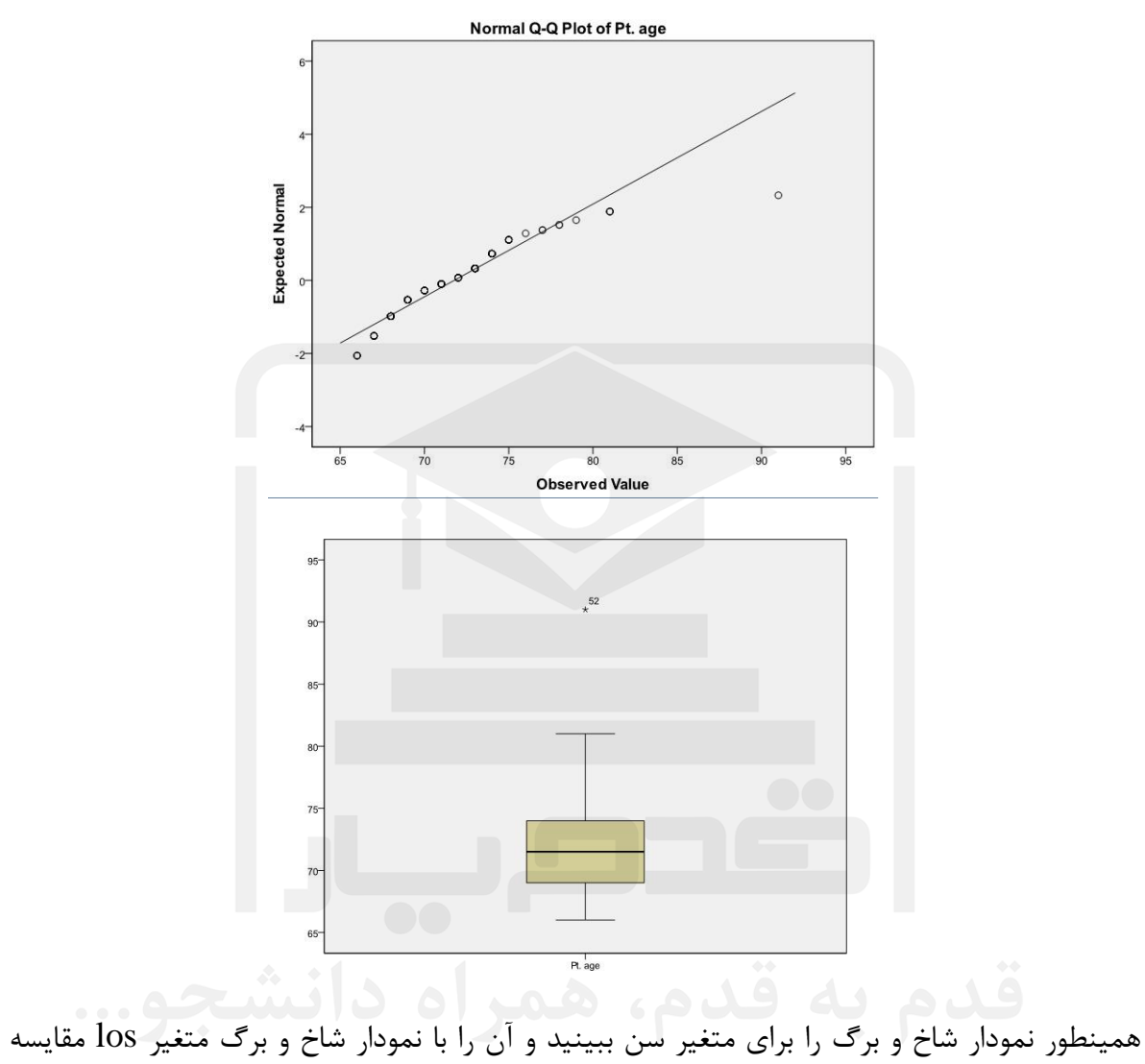

کنید:

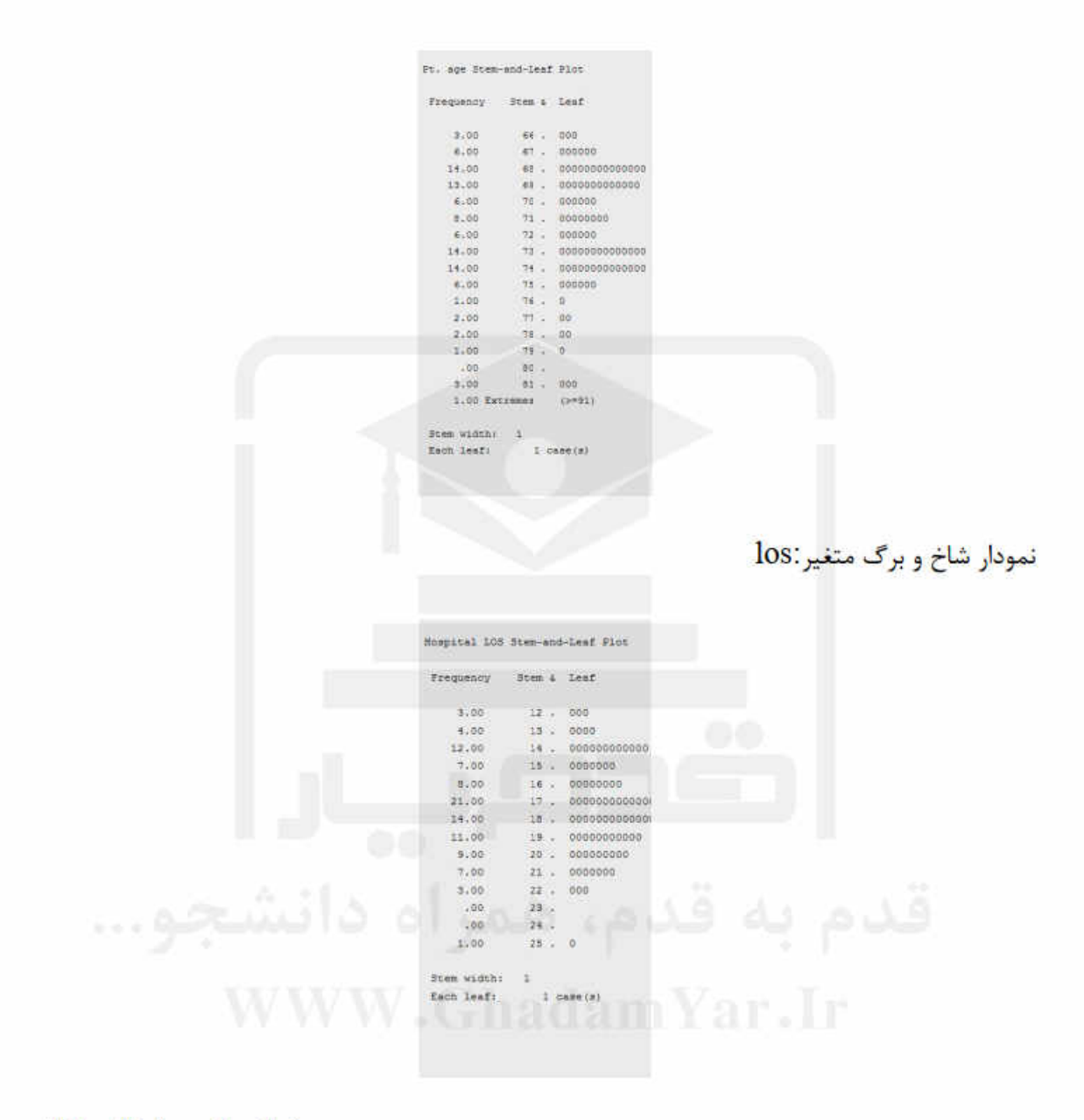

/ http://1daneshgah.ir

منبع